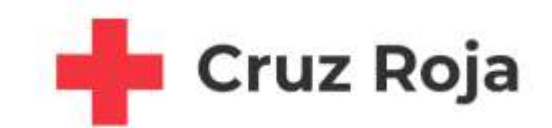

# **VisualTime A Cegid Company**

# VisualTime Portal

## **Manual de funcionalidad**

18 de julio de 2022

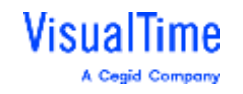

#### Manual de funcionalidad

## Contenido

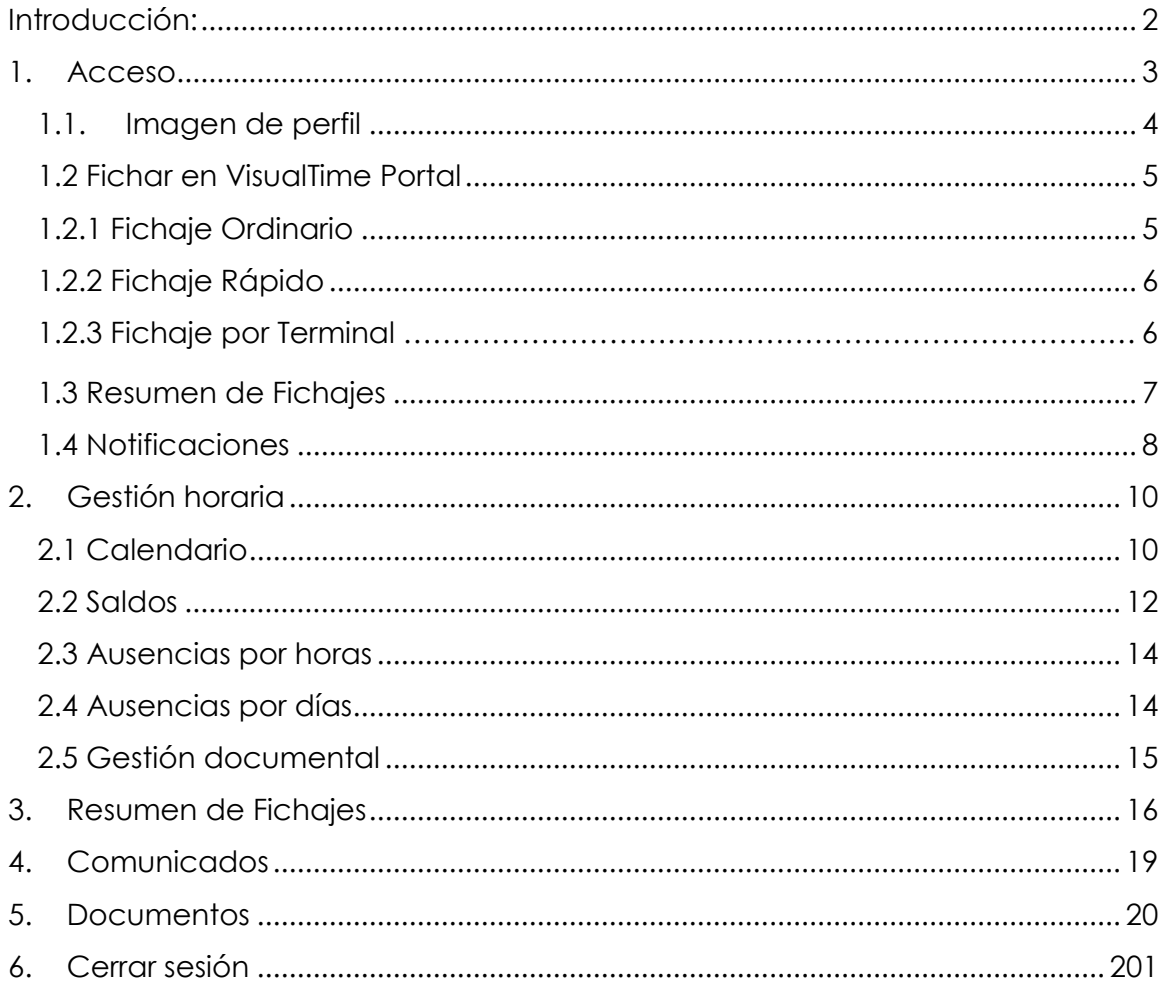

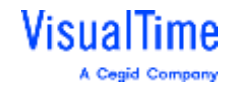

#### **Manual de funcionalidad**

#### <span id="page-2-0"></span>INTRODUCCIÓN:

**VisualTime Portal (VTPortal)** es una herramienta a través de la cual la persona trabajadora interactúa con el área de Recursos Humanos de la Institución en relación a su propia gestión horaria.

La persona podrá realizar diferentes acciones en función de los permisos que tenga otorgados. Algunas de esas acciones son:

- **Realizar fichajes de entrada y salida** bien de manera rápida a través de un solo botón, bien a través de la opción donde se indica el sentido del fichaje, bien entrada bien salida.
- **Consultar y/o modificar datos** referidos a los fichajes realizados, horario asignado, saldos de horas o vacaciones o campos informativos de la ficha del empleado.
- **Realizar solicitudes** de vacaciones, ausencia de días completos (permiso por matrimonio, traslado, etc), ausencias por horas (consultas médicas, horas de formación, etc), cancelación de vacaciones o solicitud de fichajes olvidados.
- **Adjuntar documentación** como justificantes de ausencias.

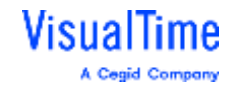

#### <span id="page-3-0"></span>1. ACCESO

Se podrá acceder de las siguientes formas:

- **1.** A través de **Zona Creo,** en la barra superior **"Portal del empleado/a"**
- 2. A través del **Portal de Aplicaciones de Cruz Roja** en el enlace habilitado dentro de RECURSOS HUMANOS LABORALES: **VisualTime Portal para empleados.**

Se abrirá de forma automática una nueva ventana con la página de inicio de sesión de la aplicación. Para ello, es importante no tener bloqueadas las ventanas emergentes de tu navegador.

En la pantalla de inicio de sesión nos identificaremos siempre mediante la opción **"iniciar sesión con SSO"** (*Single Sign On*), nunca a través del usuario o contraseña.

Iniciar sesión con SSO

3. A través de **App**: Desde Apple Store o Play Store se puede descargar de forma gratuita la aplicación móvil de VTPortal.

En la pantalla inicial, apartado **configuración**, se deberá añadir el siguiente enlace: **cruz4027.visualtime.net**

Posteriormente, pinchando sobre "Iniciar sesión con SSO", te redirigirá al portal de Cruz Roja para indicar las credenciales, correo y contraseña de Cruz Roja. Si se cierra y se abre la App durante un periodo de tiempo corto, no es necesario indicar nuevamente las credenciales de Cruz Roja. Si se cierra al comienzo de la jornada y se abre al final de la misma para registrar la salida, probablemente te pedirá indicar las credenciales para conectarse al servidor de Cruz Roja.

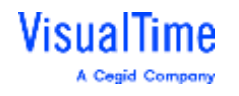

**Manual de funcionalidad**

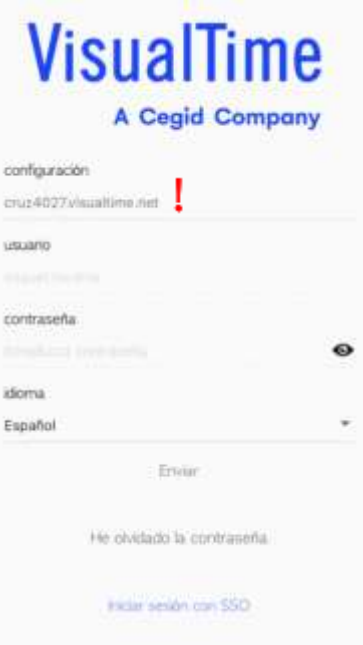

#### <span id="page-4-0"></span>1.1. Imagen de perfil

Para cambiar la imagen que queremos utilizar en el portal del empleado/a, clicaremos en la parte superior izquierda, en la imagen que aparece en blanco:

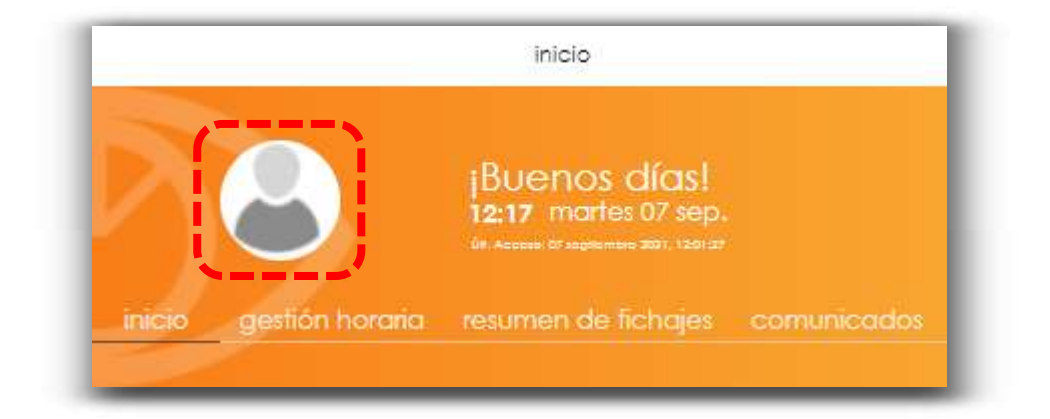

Al clicar en este apartado, se nos habilitará la opción de añadir una foto de perfil como se muestra a continuación:

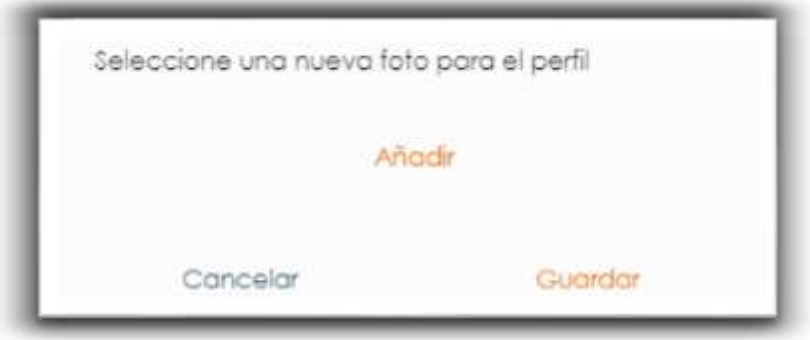

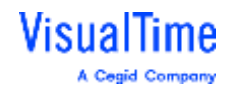

#### <span id="page-5-0"></span>1.2 Fichar en VisualTime Portal

#### <span id="page-5-1"></span>1.2.1 Fichaje Ordinario

Para realizar un fichaje de presencia ordinario debemos:

**1.** Hacer clic en **el icono "Fichar"**, que se encuentra en la parte inferior de la pantalla de inicio:

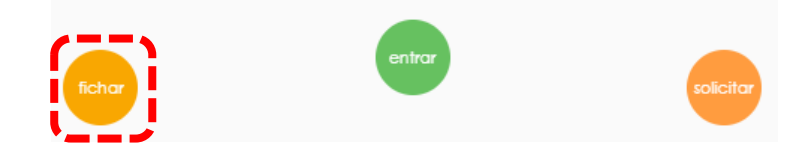

**2.** Se accederá a la siguiente pantalla:

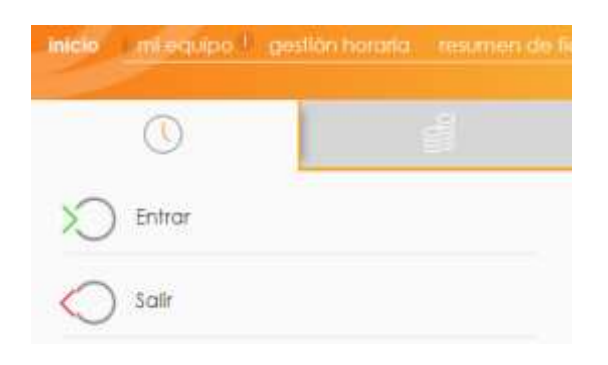

Si hacemos clic en <sup>></sup>
VT Portal registrará una **entrada**.

Si hacemos clic en VT Portal registrará una **salida**.

Si por error pretendemos registrar una entrada o salida por duplicado, el sistema nos alertará antes de que la acción se ejecute.

#### **(!) NO SE PUEDE ENTRAR O SALIR CON JUSTIFICACIÓN**.

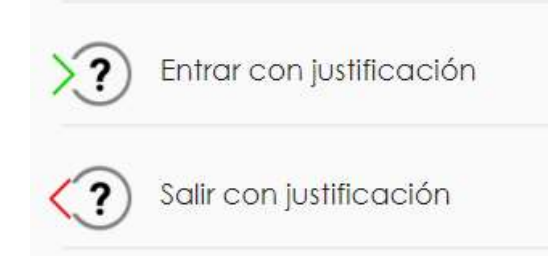

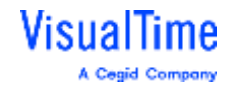

### 1.2.2 Fichaje Rápido

<span id="page-6-0"></span>Es el fichaje más recomendable. VisualTime Portal dispone de un botón de fichaje rápido en el menú inferior de la pantalla de inicio. En esta opción no se permite escoger el sentido del fichaje si no que se **propone un sentido** contrario al último fichaje que se realizó, bien una entrada, bien una salida. Es el método más rápido para registrar un fichaje.

Si se **presiona durante 2 segundos** el botón señalado, se realizará la acción propuesta (en el ejemplo, una entrada):

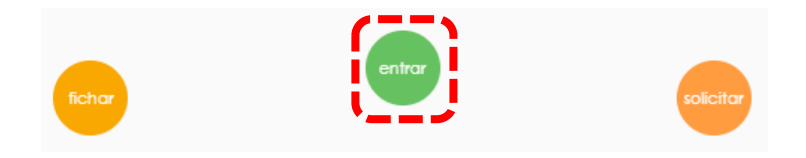

#### 1.2.3 Fichaje por Terminal

También se puede fichar a través de los terminales físicos instalados en los accesos a las sedes. El fichaje se podrá realizar a través de la **tarjeta identificativa** o a través de **huella digital** (por ello tendrás que haber firmado el documento de tratamiento LOPD de la huella)

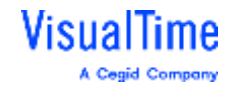

#### 1.3 Resumen de Fichajes

<span id="page-7-0"></span>VisualTime Portal permite consultar los fichajes realizados en el apartado "**Mis fichajes de hoy**" de la pantalla de inicio:

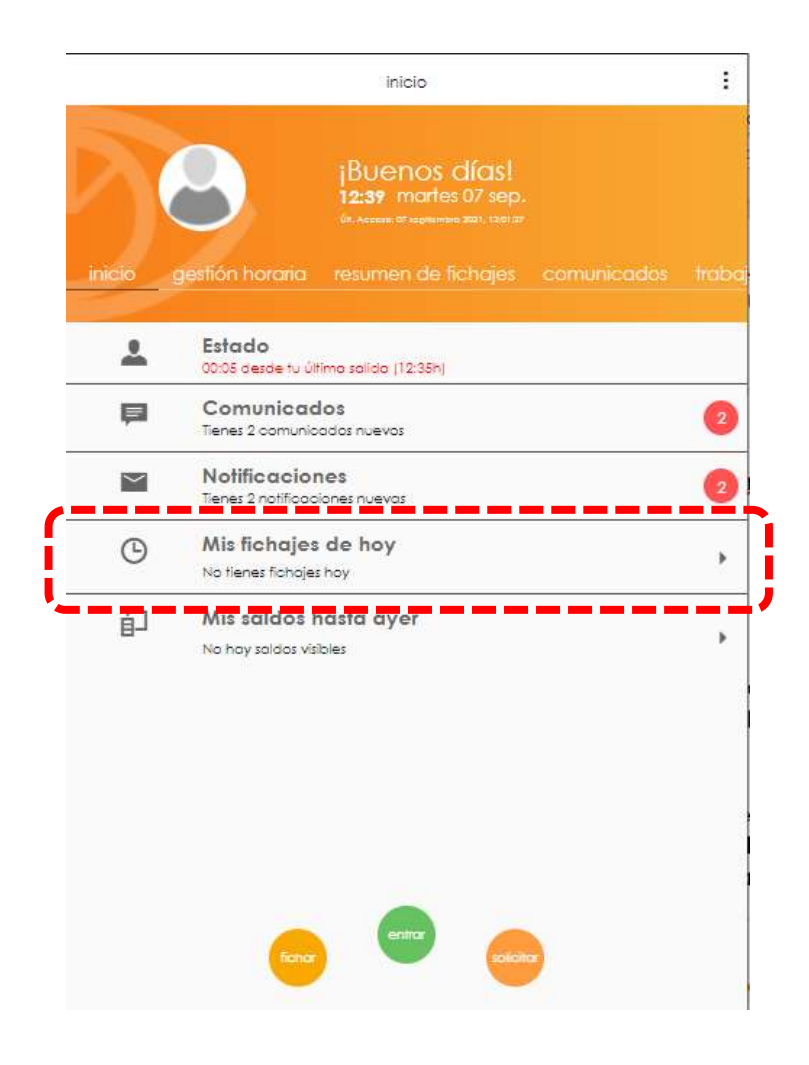

En este apartado se pueden **consultar los fichajes realizados** durante el día de hoy y también los de días anteriores.

Al hacer clic en este apartado, se accede a un menú que permite **navegar por los diferentes días del calendario mediante las flechas laterales**. Se mostrará el listado de fichajes registrados en cada uno de los días.

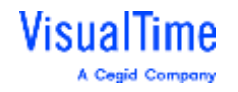

#### **Manual de funcionalidad**

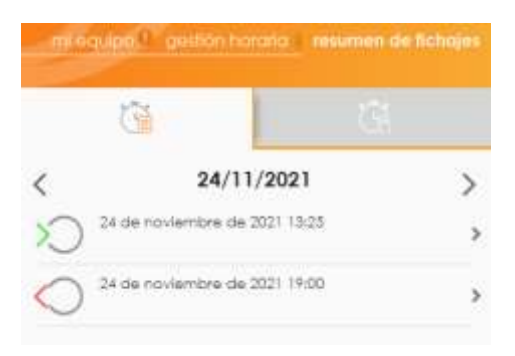

#### <span id="page-8-0"></span>1.4 Notificaciones

Desde el menú principal también podremos visualizar las notificaciones:

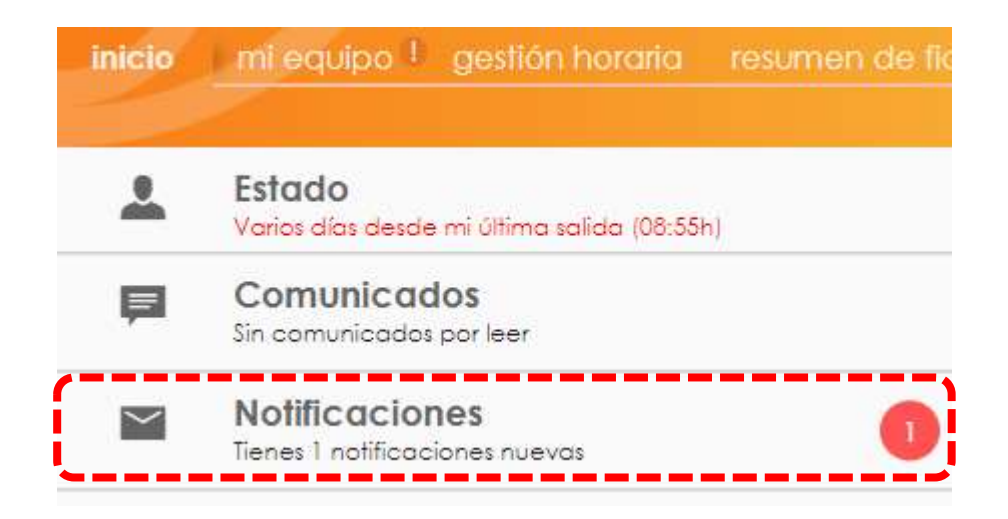

En este apartado tendremos información de todas nuestras solicitudes y podremos ver si hemos obtenido respuesta a alguna de ellas.

Asimismo, seremos informados si hemos olvidado realizar algún fichaje en días anteriores o si no hemos adjuntado documentación que acredita una ausencia.

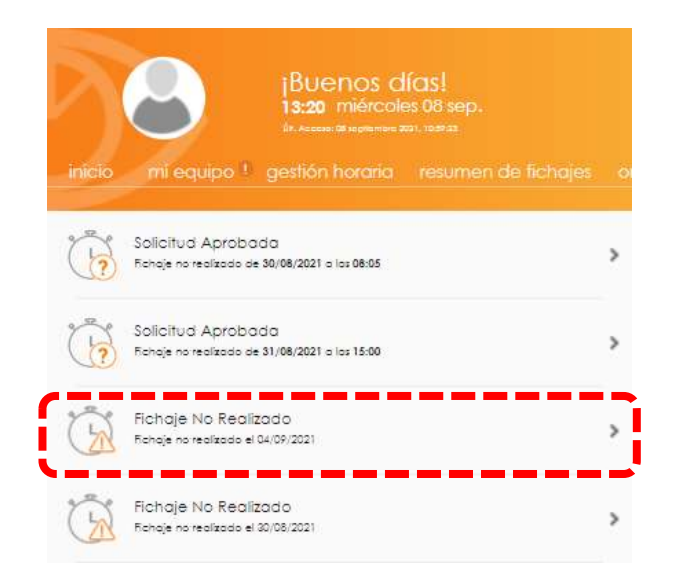

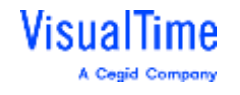

Desde este lugar podremos realizar la solicitud de un fichaje olvidado:

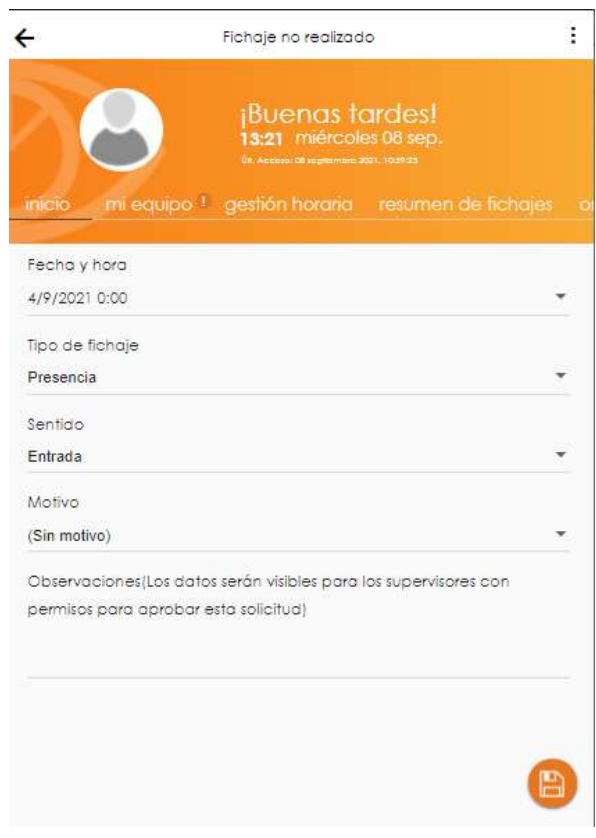

Para ello, elegiremos:

- El día del fichaje olvidado.
- La hora del fichaje olvidado,
- El sentido del fichaje (entrada o salida)
- Indicar en "observaciones" el motivo de solicitud de este fichaje

Seguidamente, clicaremos en el icono del disquete en la parte inferior

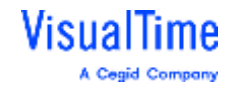

## <span id="page-10-0"></span>2. GESTIÓN HORARIA

Si pulsamos encima del menú Gestión Horaria veremos las diferentes opciones que podremos llevar a cabo:

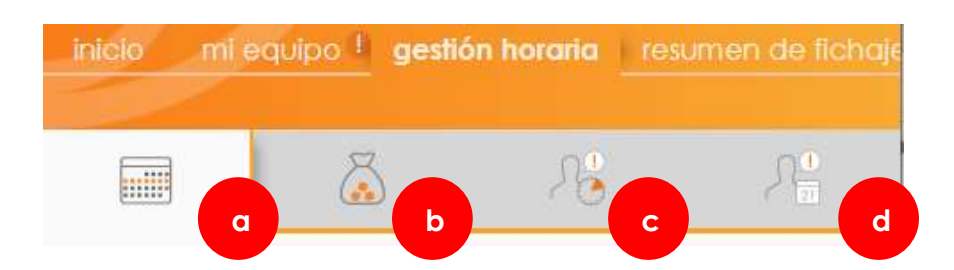

- a) Calendario
- b) Saldos
	- a. Resumen de saldos
	- b. Resumen de vacaciones
- c) Ausencias por horas
- d) Ausencias por días

#### <span id="page-10-1"></span>2.1 Calendario

Si echamos un vistazo a los botones situados en la parte superior, lo primero que podremos ver es nuestra planificación, es decir, qué horario tenemos asignado para todo el mes en curso. Aquí veremos marcados en diferentes colores los horarios de trabajo, los festivos, vacaciones o fines de semana del mes:

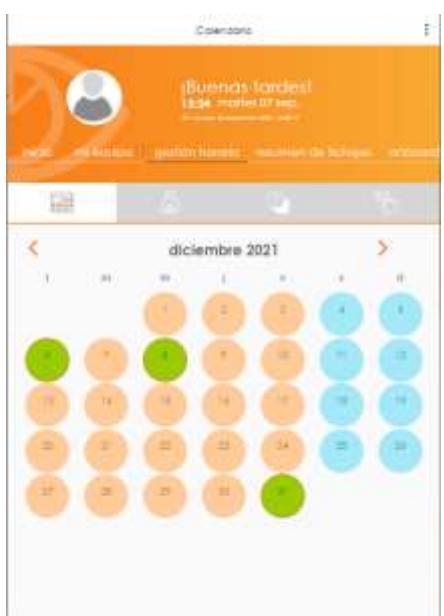

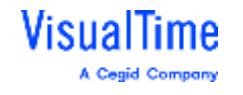

Con las flechas situadas en los extremos derecho e izquierdo saltaremos al mes siguiente o al mes anterior, respectivamente:

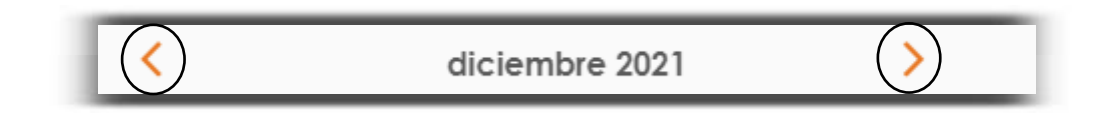

Si hacemos clic encima de un día del calendario, nos aparecen menús rápidos para realizar algunas acciones como: solicitar día de vacaciones, ver fichajes de presencia. solicitar ausencias por horas / días, u obtener información de ese día en concreto:

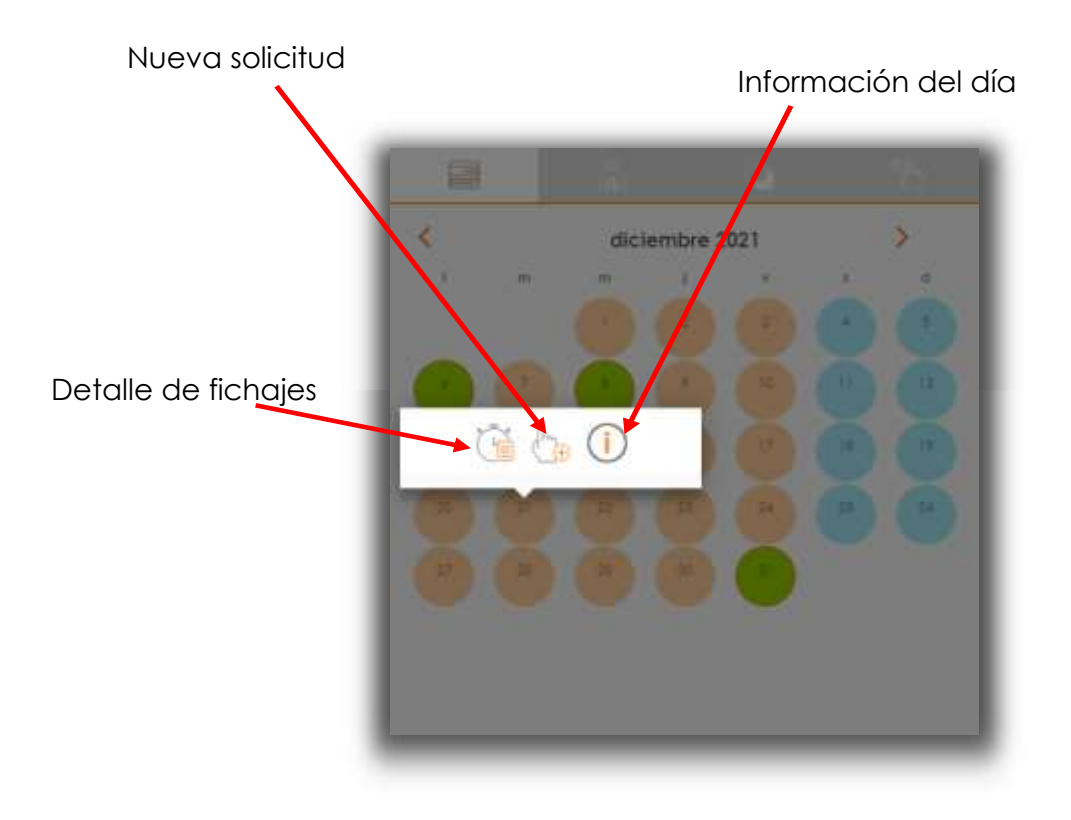

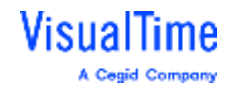

#### <span id="page-12-0"></span>2.2 Saldos

Al lado del calendario, encontramos el icono de saldos con dos opciones:

- Resumen de Saldos
- Resumen de Vacaciones

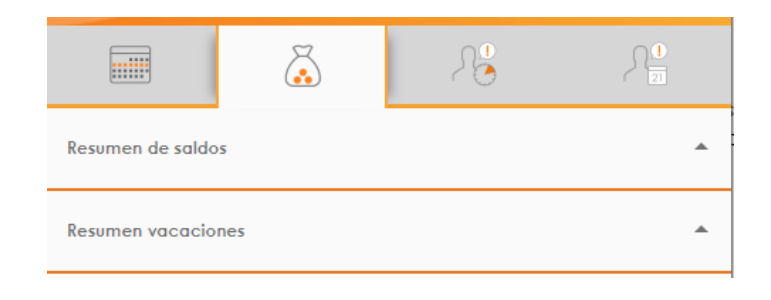

El resumen de saldos es similar a la Bolsa de Horas, pudiendo comprobar los datos acumulados:

- Balance de horas: Horas acumuladas en la bolsa (+/-)
- Balance de horas (mensual): Horas acumuladas en el mes en curso (+/-)

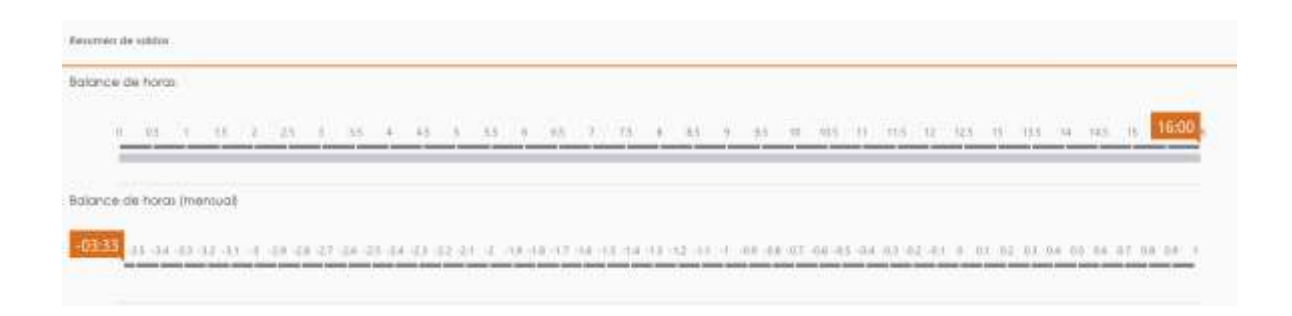

Además, existen otros datos informativos como Tiempo planificado y Tiempo planificado (Mensual) que no son de aplicación a Cruz Roja en la Comunidad de Madrid.

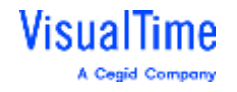

Asimismo, se podrá comprobar el saldo de vacaciones, asuntos propios y bolsa de horas de formación.

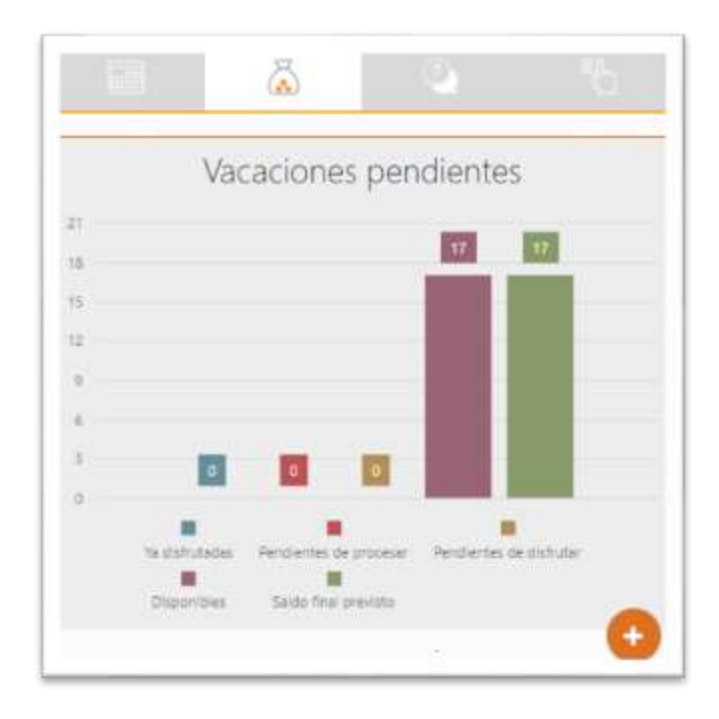

- o Ya disfrutados: son días de vacaciones, asuntos propios u horas de formación que, a día de hoy, han sido consumidas.
- o Pendientes de procesar: son días de vacaciones, asuntos propios u horas de formación que han sido solicitados desde el portal pero que, de momento, tu responsable no ha gestionado.
- o Aprobados y pendientes de disfrutar: son días que cuentan con la autorización del responsable y que aún no han sido disfrutadas por no haber llegado a la fecha de solicitud. Por ejemplo, vacaciones en agosto que han sido solicitadas en el mes de marzo.
- o Disponibles: son la totalidad de días de vacaciones, asuntos propios u horas de formación que tenemos para este año.
- o Pendientes de solicitar: son los días que aún no han sido disfrutados ni tampoco solicitados y que restan de los disponibles.

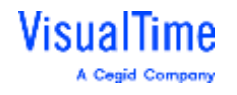

#### <span id="page-14-0"></span>2.3 Ausencias por horas

En la siguiente pestaña, podremos encontrar la sección de Ausencias por horas, donde podremos realizar una petición a nuestro responsable por horas de ausencia:

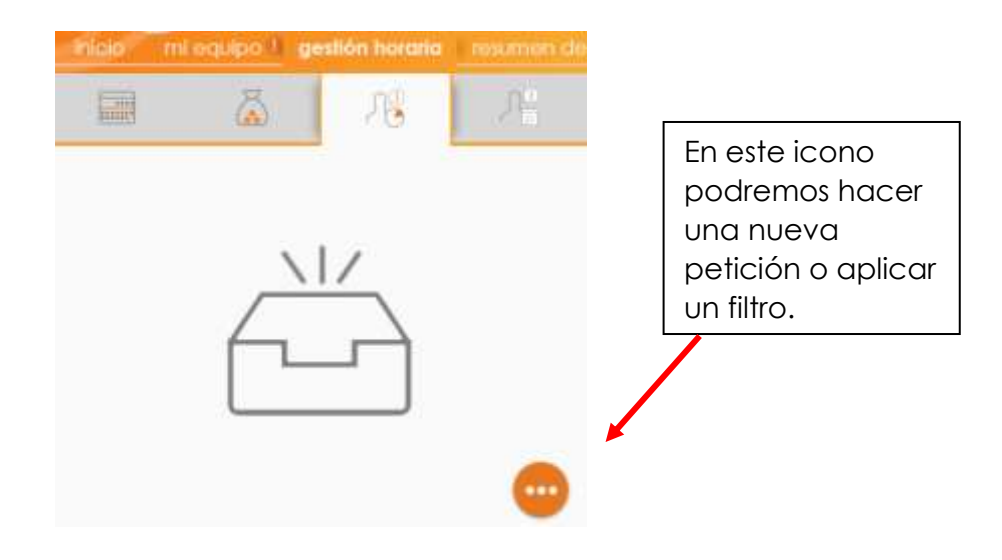

#### <span id="page-14-1"></span>2.4 Ausencias por días

En la última pestaña de la sección Gestión horaria, podremos encontrar la pantalla de Ausencias por días, en la cual podremos realizar solicitudes relacionados con ausencias que implican días, bien sean vacaciones o permisos retribuidos establecidos en el convenio colectivo.

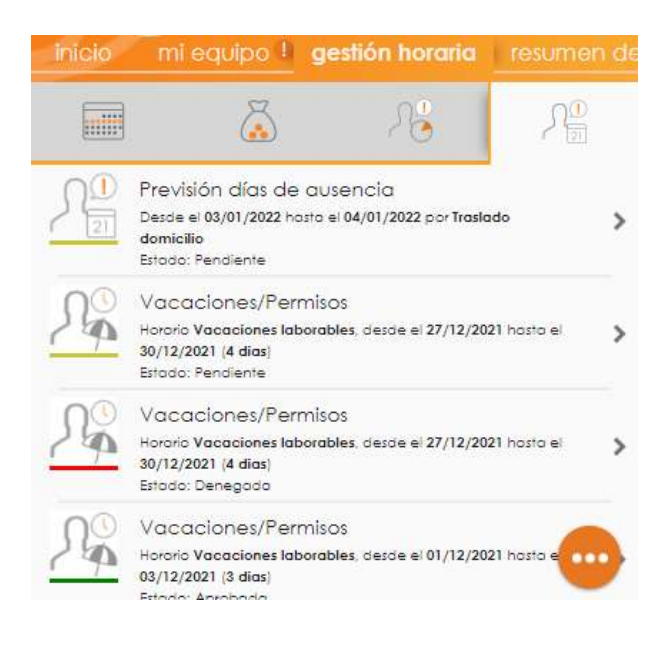

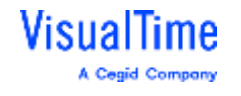

### <span id="page-15-0"></span>2.5 Gestión documental

Podemos adjuntar un documento que justifique una ausencia. En el momento de seleccionar el motivo de la ausencia, bien sea por días o por horas, aparecerá un icono de un documento en la parte inferior derecha de la pantalla. Al pinchar sobre el icono, podremos adjuntar el documento en cuestión.

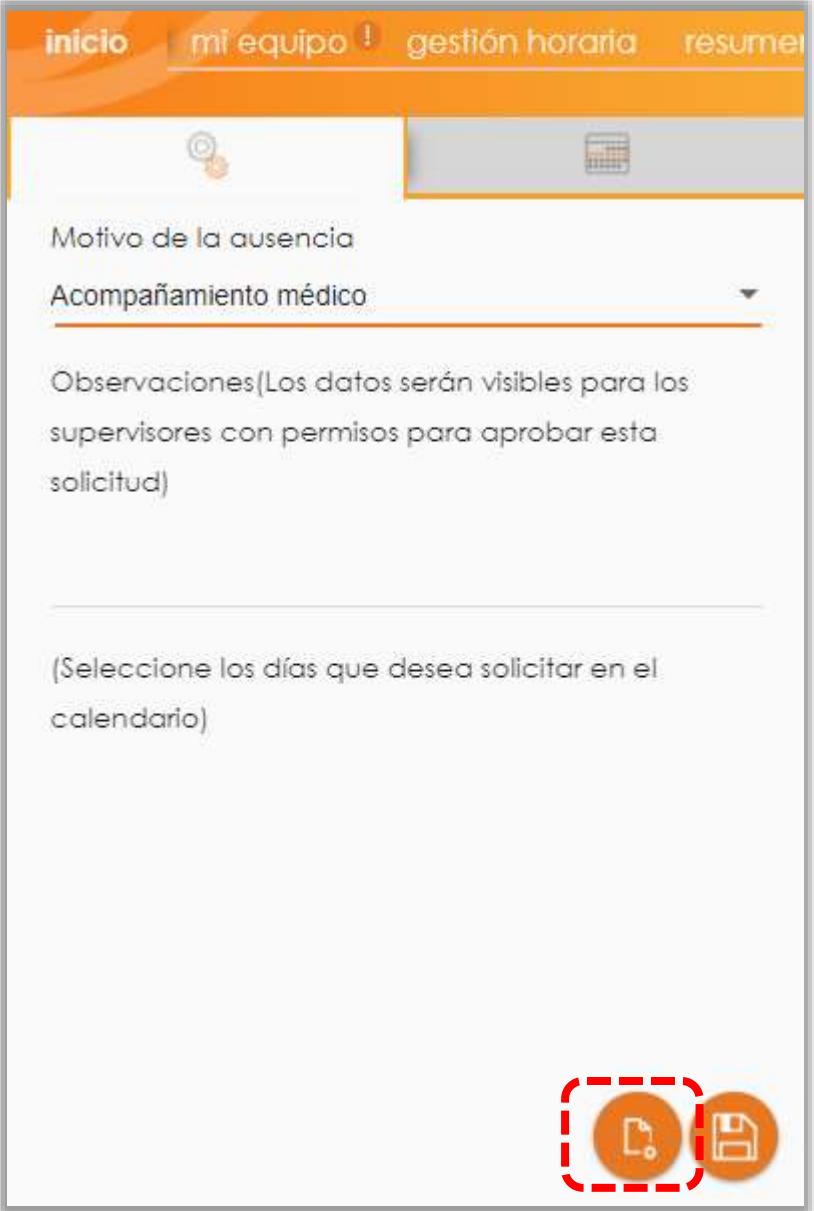

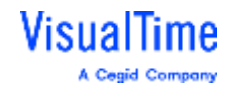

### <span id="page-16-0"></span>3. RESUMEN DE FICHAJES

En esta sección, podremos visualizar los fichajes realizados durante el día de hoy y, moviéndonos con las flechas situadas a los extremos superiores, podremos ver los fichajes de días anteriores:

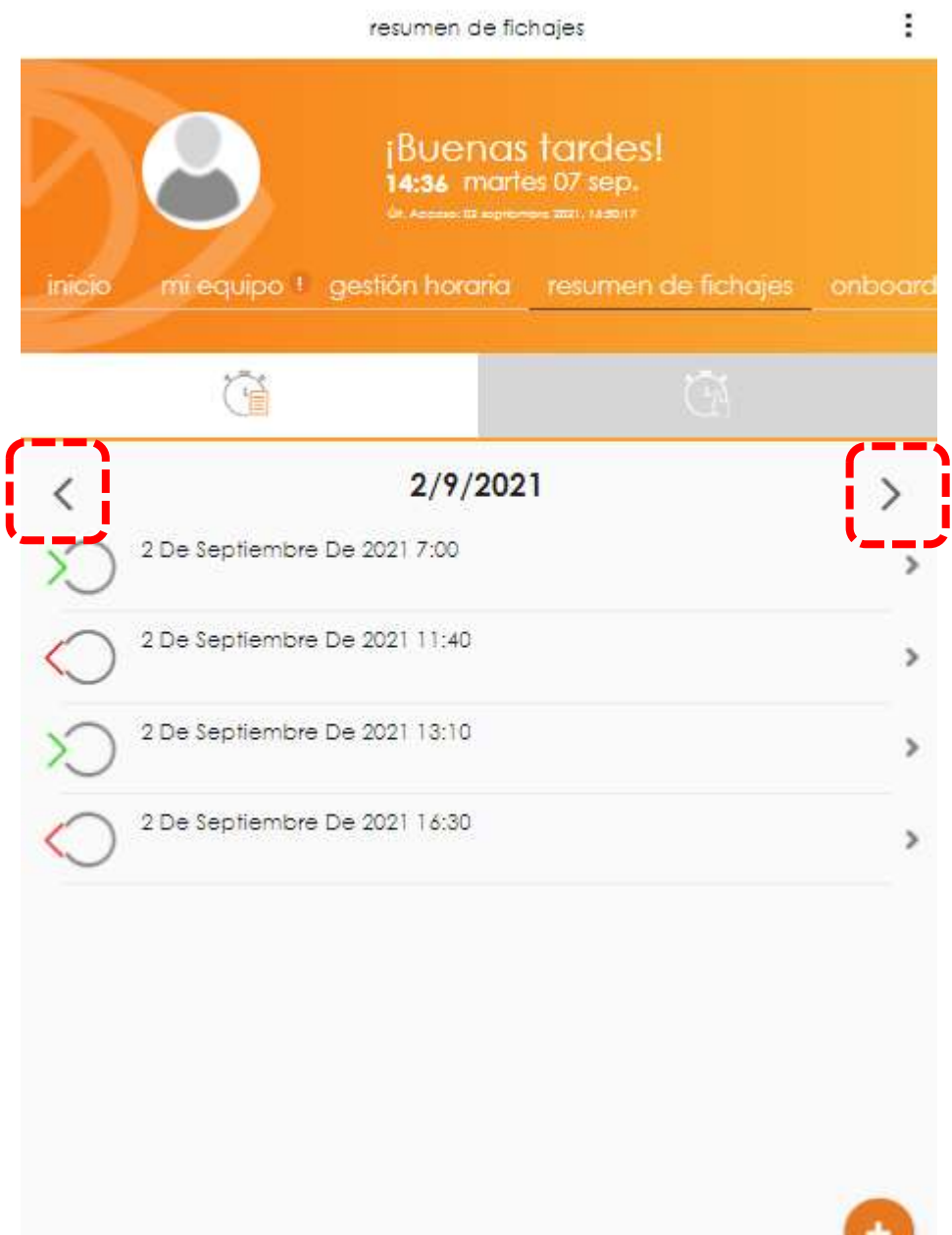

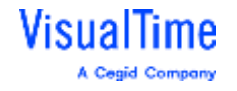

Es posible que se nos olvide fichar un día o no hayamos fichado por algún motivo (reunión fuera de la oficina, etc), pero el sistema nos permite clicar en el botón

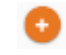

situado en el margen inferior derecho de la pantalla para iniciar una nueva solicitud de fichaje.

Además, siempre que se olvide realizar un fichaje, se recibirá un correo electrónico al final del día informando sobre ello, garantizando que recibimos la información y tenemos la obligación de registrarlo.

Para registrar un fichaje a posteriori deberás:

a) Indicar la fecha y hora del fichaje olvidado. **Por defecto aparece 0:00h, es importante indicar la hora**.

- b) Indicar el sentido del fichaje, una entrada o una salida.
- c) Motivo: este campo no debe cumplimentarse
- d) Indicar en observaciones el motivo del fichaje

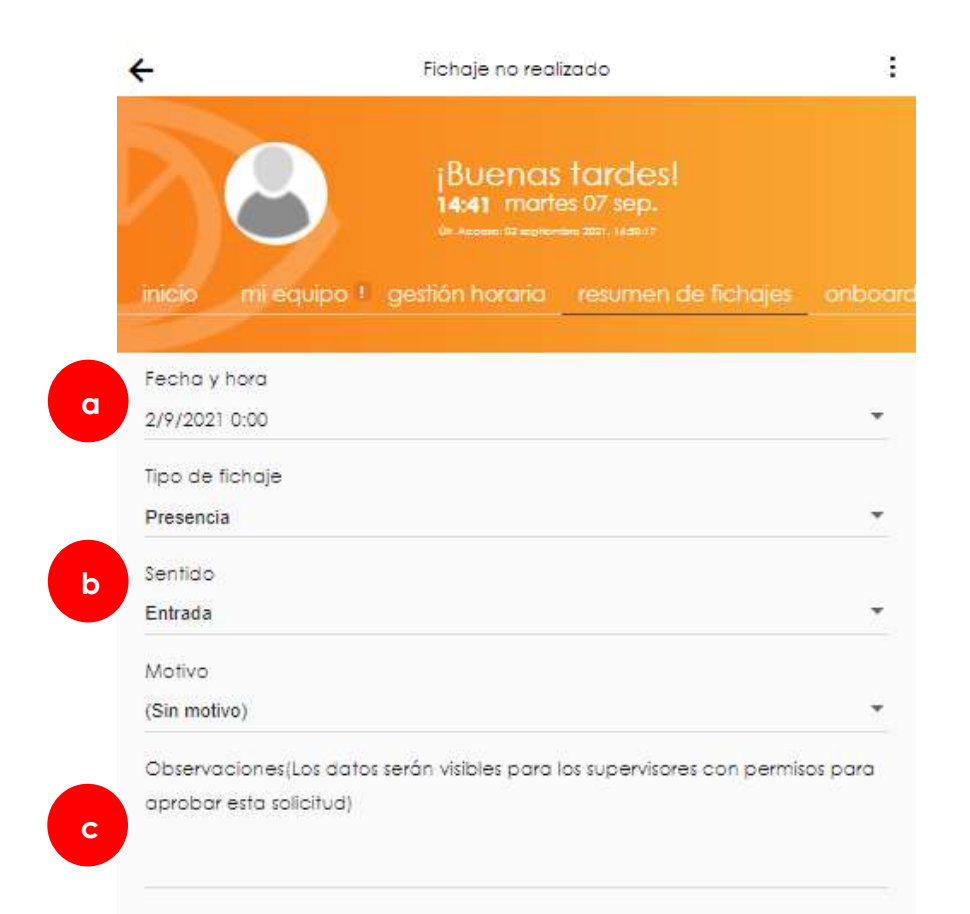

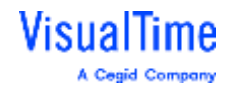

Cuando guardemos la solicitud, la podremos ver en la siguiente opción de esta misma pantalla:

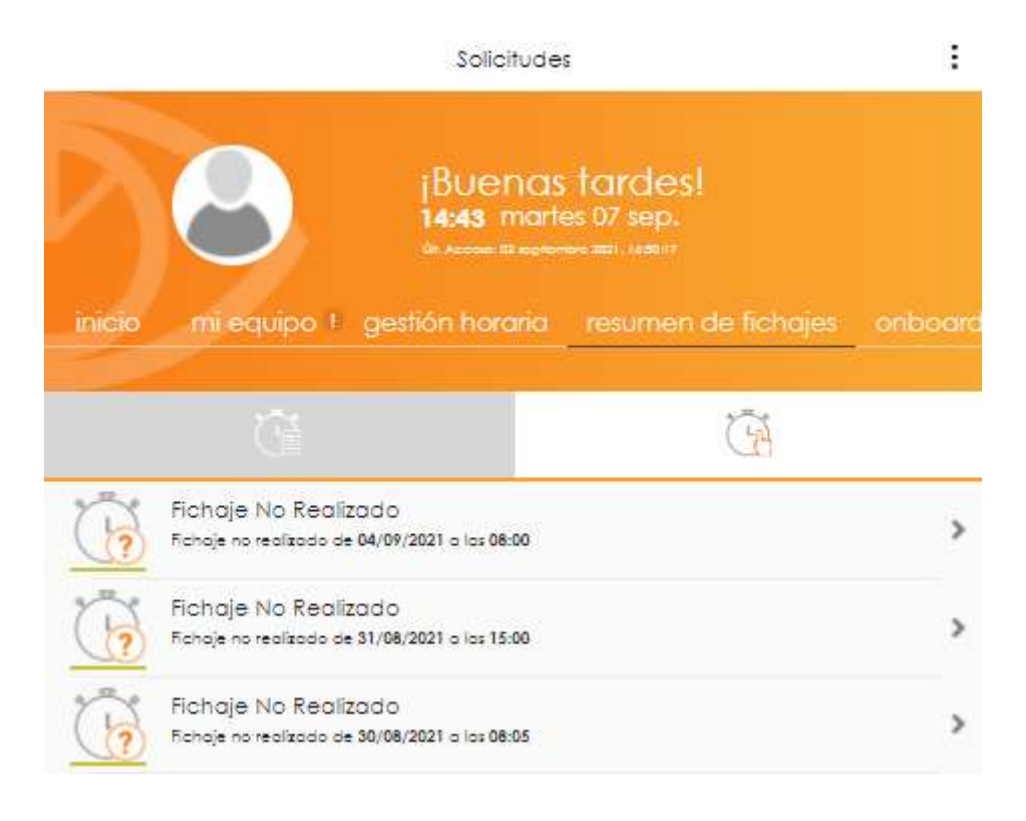

Cuando la solicitud sea validada o rechazada por el responsable, la persona usuaria que realiza la solicitud **recibirá una notificación** en el apartado "Notificaciones" de la pantalla de inicio que confirme la aceptación o denegación del fichaje.

Si no se ha recibido ninguna notificación significará que esta solicitud no ha sido gestionada aún.

Además de la notificación, también recibirá un correo electrónico. De esta forma, siempre estaremos doblemente informados.

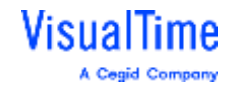

#### **Manual de funcionalidad**

## <span id="page-19-0"></span>4. COMUNICADOS

Si la Institución o tu responsable envía un comunicado, podrás visualizarlos en VTPortal.

Además, si el comunicado es de obligatoria lectura, cuando se acceda al VTPortal aparecerá este mensaje:

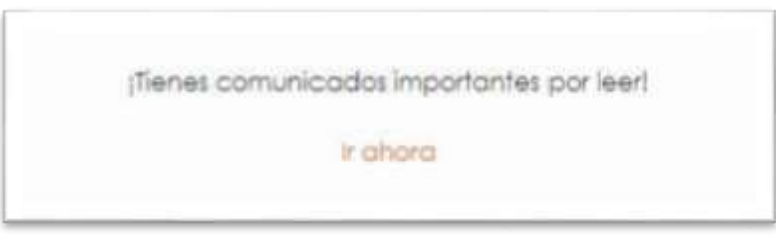

Si el comunicado se ha definido como no obligatorio, se quedará en el "tablón de anuncios" dentro del apartado Comunicados.

En esta pantalla puedes buscar en el buscador, visualizar los no leídos, los archivados, de una forma rápida y sencilla:

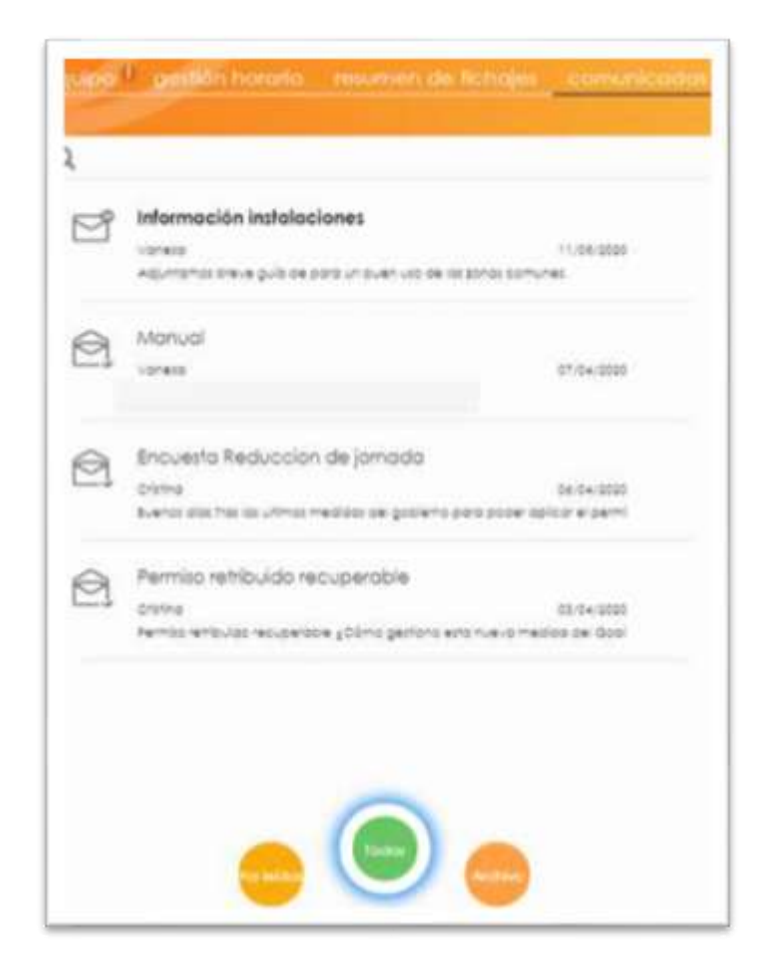

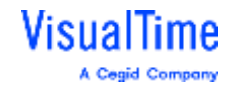

#### **Manual de funcionalidad**

#### <span id="page-20-0"></span>5. DOCUMENTOS

En este apartado podemos consultar los documentos que, como persona usuaria, hemos subido a la base de datos de VisualTime. También podemos hacer clic en ellos para descargarlos.

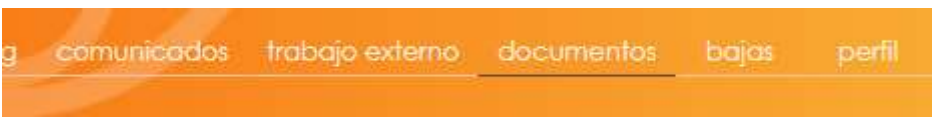

Además, podemos aplicar un filtro para que nos sea más fácil encontrar los documentos:

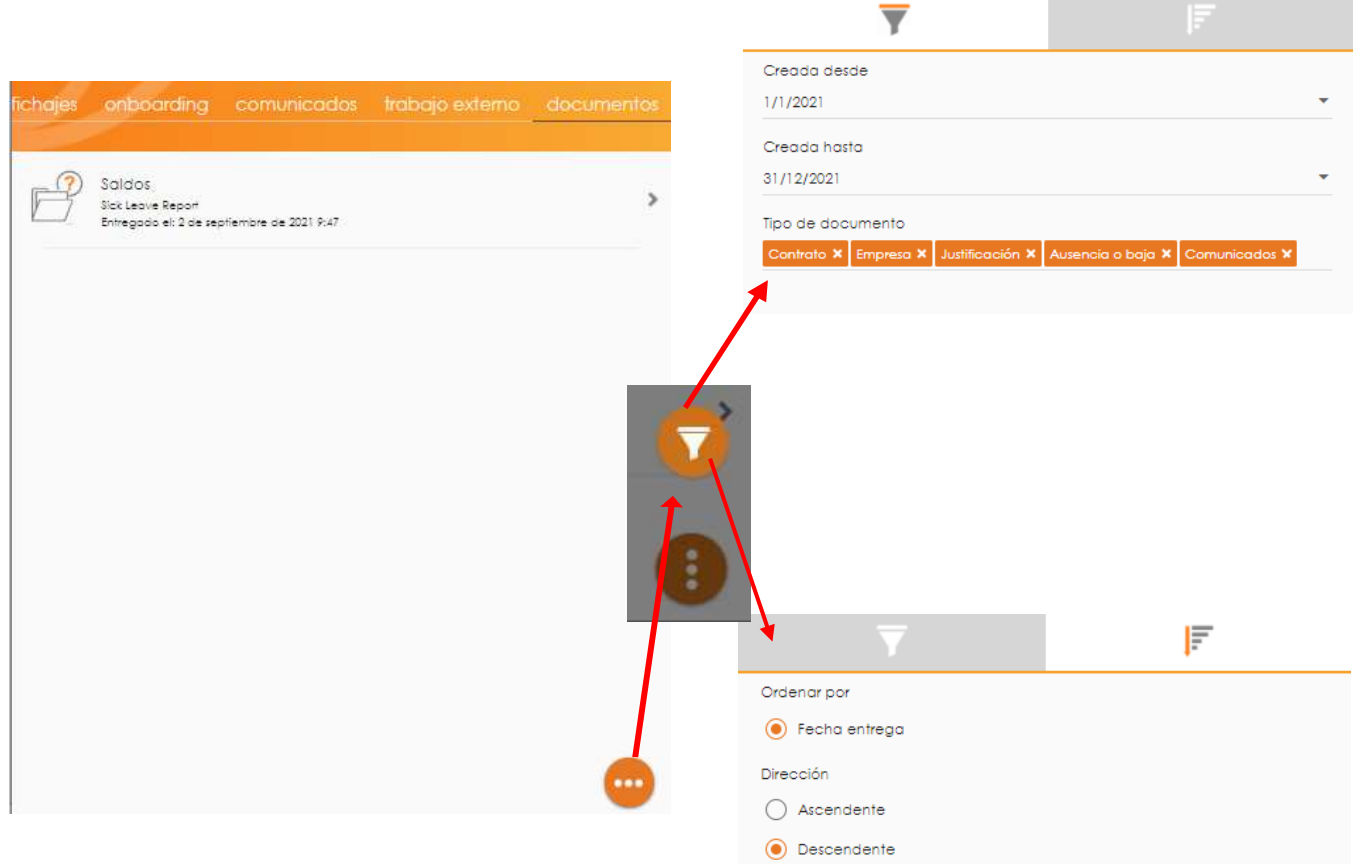

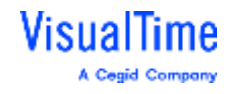

## 6. CERRAR SESIÓN

Para cerrar sesión, lo podremos hacer desde el icono :, situado en cada pantalla de la aplicación en el margen superior derecho:

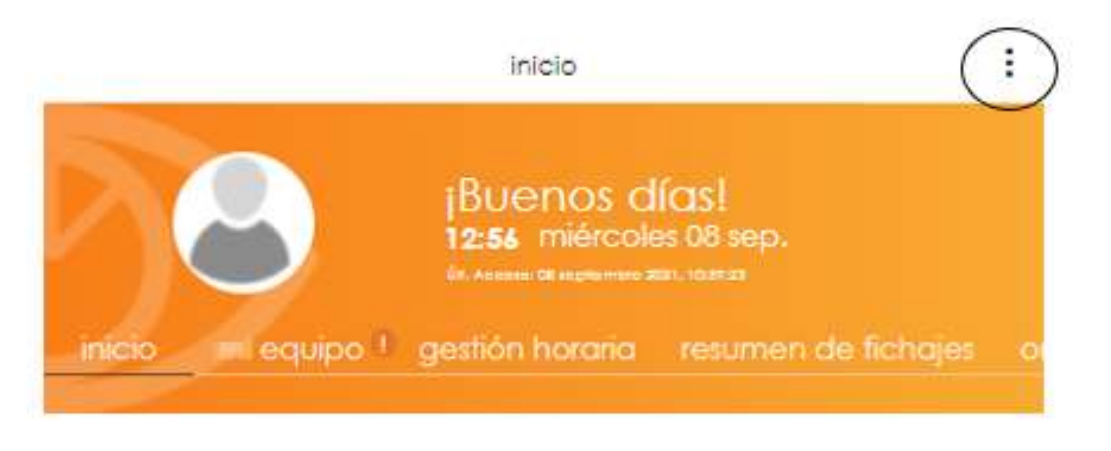

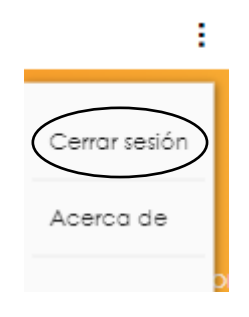

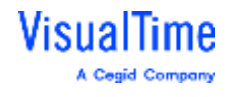

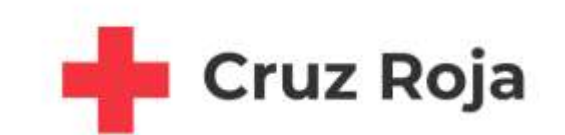